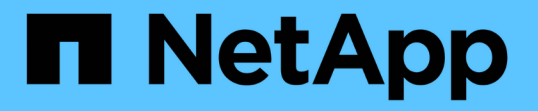

### 非プライマリ管理ノードの障害からリカバリし ます **StorageGRID**

NetApp April 10, 2024

This PDF was generated from https://docs.netapp.com/ja-jp/storagegrid-116/maintain/copying-audit-logsfrom-failed-non-primary-admin-node.html on April 10, 2024. Always check docs.netapp.com for the latest.

# 目次

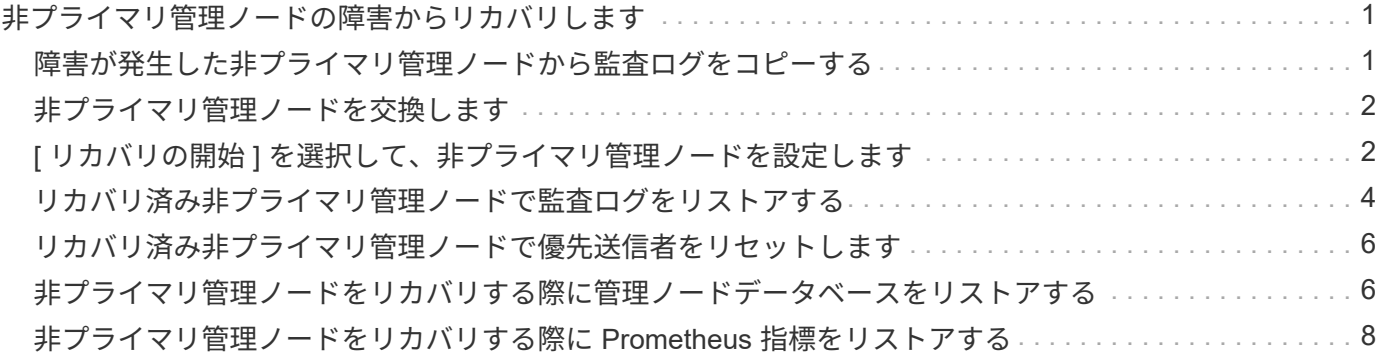

## <span id="page-2-0"></span>非プライマリ管理ノードの障害からリカバリします

非プライマリ管理ノードの障害からリカバリするには、次のタスクを実行する必要があ ります。1 つの管理ノードが Configuration Management Node ( CMN )サービスをホ ストしており、これをプライマリ管理ノードと呼びます。管理ノードを複数使用するこ とはできますが、 StorageGRID システムごとに配置できるプライマリ管理ノードは 1 つだけです。それ以外の管理ノードはすべて非プライマリ管理ノードです。

#### 関連情報

[SG100](https://docs.netapp.com/ja-jp/storagegrid-116/sg100-1000/index.html) [および](https://docs.netapp.com/ja-jp/storagegrid-116/sg100-1000/index.html) [SG1000](https://docs.netapp.com/ja-jp/storagegrid-116/sg100-1000/index.html) [サービスアプライアンス](https://docs.netapp.com/ja-jp/storagegrid-116/sg100-1000/index.html)

### <span id="page-2-1"></span>障害が発生した非プライマリ管理ノードから監査ログをコピー する

障害が発生した管理ノードから監査ログをコピーできる場合は、グリッドのシステムア クティビティと使用状況のレコードを維持するために監査ログを保存します。リカバリ した非プライマリ管理ノードが起動したら、保存しておいた監査ログをそのノードにリ ストアします。

この手順 は、障害が発生した管理ノードの監査ログファイルを別のグリッドノードの一時的な場所にコピー します。保存した監査ログは、交換用管理ノードにコピーできます。新しい管理ノードには監査ログが自動的 にコピーされません。

障害の種類によっては、障害が発生した管理ノードから監査ログをコピーできない場合があります。管理ノー ドが 1 つしかない環境の場合、リカバリした管理ノードで新しい空のファイルの監査ログへのイベントの記 録が開始され、以前に記録されたデータは失われます。管理ノードが複数ある環境の場合は、別の管理ノード から監査ログをリカバリできます。

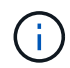

ここで障害管理ノード上の監査ログにアクセスできない場合は、ホストのリカバリ後など、あ とから監査ログにアクセスできる可能性があります。

- 1. 可能であれば、障害管理ノードにログインします。できない場合は、プライマリ管理ノードまたは別の管 理ノードにログインします。
	- a. 次のコマンドを入力します。 ssh admin@grid\_node\_name
	- b. 「 passwords.txt 」ファイルに記載されたパスワードを入力します。
	- c. root に切り替えるには、次のコマンドを入力します
	- d. 「 passwords.txt 」ファイルに記載されたパスワードを入力します。

root としてログインすると、プロンプトは「 \$` 」から「 #」 に変わります。

- 2. AMS サービスを停止して、新しいログファイル「 service ams stop 」が作成されないようにします
- 3. audit.log ファイルの名前を変更して、リカバリした管理ノードへのコピー時に既存のファイルが上書きさ れないようにします。

audit.log の名前を、 yyyy-mm-dd.txt.1 などの一意の番号の付いたファイル名に変更します。たとえば、

audit.log ファイルの名前を 2015-10-25.txt.1`cd /var/local/audit/export `ls -l `mv audit.log 2015-10-25.txt.1' に変更できます

- 4. AMS サービスを再起動します :service ams start`
- 5. ディレクトリを作成して、すべての監査ログファイルを別のグリッドノード上の一時的な場所にコピーし ます。 ssh admin@grid\_node\_name mkdir -p /var/local/tmp/saved-audit-logs

プロンプトが表示されたら、 admin のパスワードを入力します。

6. すべての監査ログファイルをコピーします。「 scp -p \* admin@grid\_node\_name : /var/local/tmp/savedaudit-logs 」

プロンプトが表示されたら、 admin のパスワードを入力します。

7. root:exit としてログアウトします

### <span id="page-3-0"></span>非プライマリ管理ノードを交換します

非プライマリ管理ノードをリカバリするには、まず物理または仮想ハードウェアの交換 が必要です。

障害が発生した非プライマリ管理ノードを同じプラットフォームで実行されている非プライマリ管理ノードと 交換することも、 VMware または Linux ホストで実行されている非プライマリ管理ノードをサービスアプラ イアンスでホストされている非プライマリ管理ノードと交換することもできます。

ノードに対して選択した交換用プラットフォームに一致する手順 を使用します。(すべてのノードタイプに 適した)ノード交換手順 を完了すると、非プライマリ管理ノードのリカバリに関する次の手順がその手順 か ら指示されます。

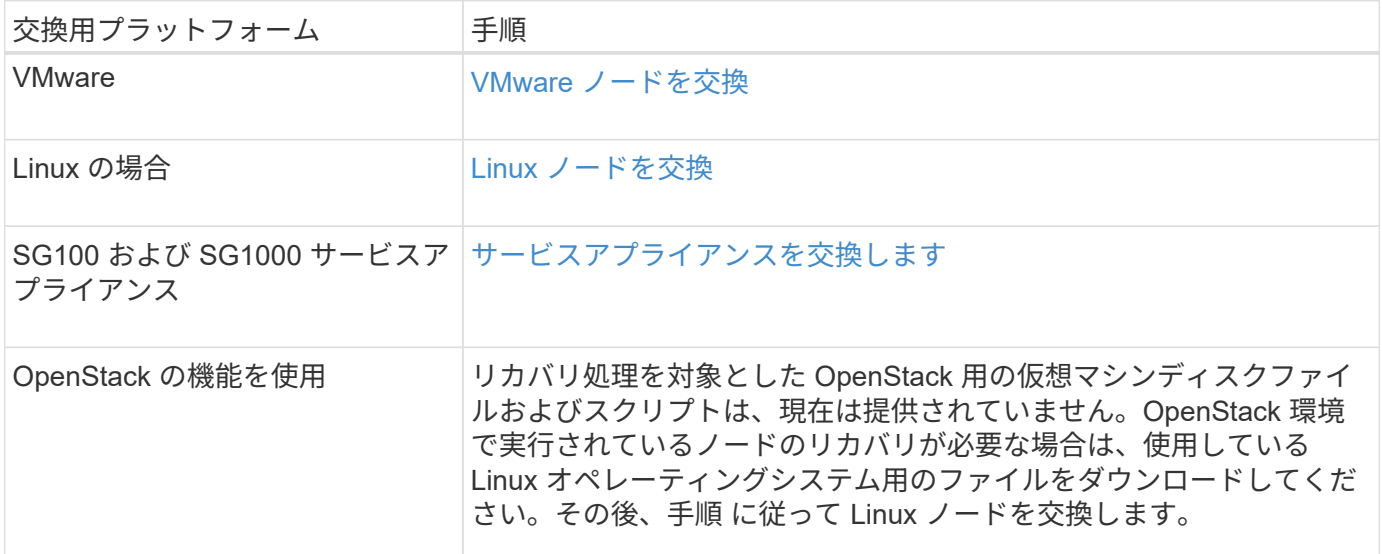

### <span id="page-3-1"></span>**[** リカバリの開始 **]** を選択して、非プライマリ管理ノードを設定 します

非プライマリ管理ノードを交換したら、 Grid Manager で Start Recovery を選択して、

#### 新しいノードを障害ノードの代わりとして設定する必要があります。

必要なもの

- を使用して Grid Manager にサインインする必要があります [サポートされている](https://docs.netapp.com/ja-jp/storagegrid-116/admin/web-browser-requirements.html) [Web](https://docs.netapp.com/ja-jp/storagegrid-116/admin/web-browser-requirements.html) [ブラウザ。](https://docs.netapp.com/ja-jp/storagegrid-116/admin/web-browser-requirements.html)
- Maintenance または Root Access 権限が必要です。
- プロビジョニングパスフレーズが必要です。
- 交換用ノードの導入と設定が完了している必要があります。

#### 手順

- 1. Grid Manager から \* maintenance \* > \* Tasks \* > \* Recovery \* を選択します。
- 2. リカバリするグリッドノードを Pending Nodes リストで選択します。

ノードは障害が発生するとリストに追加されますが、再インストールされてリカバリの準備ができるまで は選択できません。

- 3. プロビジョニングパスフレーズ \* を入力します。
- 4. [ リカバリの開始 ] をクリックします。

#### Recovery

Select the failed grid node to recover, enter your provisioning passphrase, and then click Start Recovery to begin the recovery procedure.

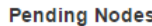

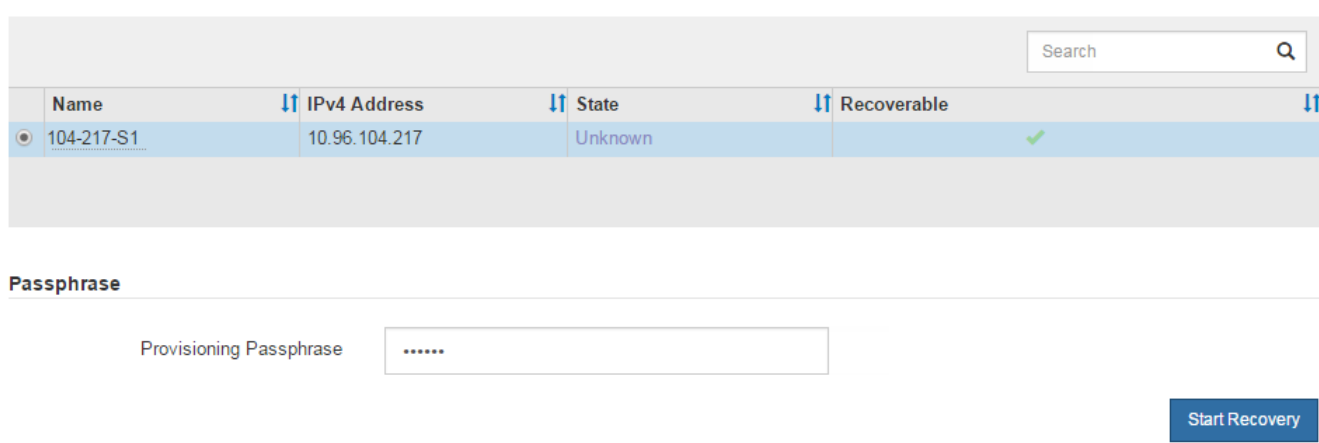

5. リカバリ中のグリッドノードテーブルで、リカバリの進行状況を監視します。

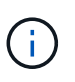

リカバリ手順 の実行中に [\* リセット ] をクリックすると、新しいリカバリを開始できま す。情報ダイアログボックスが表示され、手順 をリセットするとノードが不確定な状態の ままになることが示されます。

**Reset Recovery** 

Resetting the recovery procedure leaves the deployed grid node in an indeterminate state. To retry a recovery after resetting the procedure, you must restore the node to a pre-installed state:

- . For VMware nodes, delete the deployed VM and then redeploy it.
- . For StorageGRID appliance nodes, run "sgareinstall" on the node.
- . For Linux nodes, run "storagegrid node force-recovery node-name" on the Linux host.

Do you want to reset recovery?

Cancel **OK** 

手順 をリセットしたあとにリカバリを再試行する場合は、次の手順でノードをインストール前の状態にリ ストアする必要があります。

- \* vmware \* :導入した仮想グリッドノードを削除します。その後、リカバリを再開する準備ができた ら、ノードを再導入します。
- **Linux**: Linux ホスト上で次のコマンドを実行してノードを再起動します StorageGRID node forcerecovery\_node-name
- \* アプライアンス \* :手順 をリセットした後にリカバリを再試行する場合は ' ノードで sgareinstall を 実行することにより ' アプライアンス・ノードをインストール前の状態にリストアする必要がありま す
- 6. StorageGRID システムでシングルサインオン( SSO )が有効になっており、リカバリした管理ノードの 証明書利用者信頼がデフォルトの管理インターフェイス証明書を使用するように設定されている場合は、 ノードの証明書利用者信頼を Active Directory フェデレーションサービス( AD FS )で更新(削除および 再作成)します。管理ノードのリカバリプロセス中に生成された新しいデフォルトサーバ証明書を使用し ます。

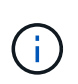

証明書利用者信頼を設定するには、 StorageGRID の管理手順を参照してください。デフォ ルトのサーバ証明書にアクセスするには、管理ノードのコマンドシェルにログインしま す。/var/local/mgmt-api' ディレクトリに移動し 'server.crt' ファイルを選択します

#### 関連情報

[StorageGRID](https://docs.netapp.com/ja-jp/storagegrid-116/admin/index.html) [の管理](https://docs.netapp.com/ja-jp/storagegrid-116/admin/index.html)

[再インストールのためのアプライアンスの準備\(プラットフォームの交換の](https://docs.netapp.com/ja-jp/storagegrid-116/maintain/preparing-appliance-for-reinstallation-platform-replacement-only.html)[み](https://docs.netapp.com/ja-jp/storagegrid-116/maintain/preparing-appliance-for-reinstallation-platform-replacement-only.html)[\)](https://docs.netapp.com/ja-jp/storagegrid-116/maintain/preparing-appliance-for-reinstallation-platform-replacement-only.html)

### <span id="page-5-0"></span>リカバリ済み非プライマリ管理ノードで監査ログをリストアす る

障害が発生した非プライマリ管理ノードから監査ログを保存できたために監査ログの履 歴情報が保持されている場合は、リカバリする非プライマリ管理ノードにその情報をコ ピーできます。

- リカバリした管理ノードをインストールして実行する必要があります。
- 元の管理ノードで障害が発生したあとに、監査ログを別の場所にコピーしておく必要があります。

管理ノードで障害が発生すると、その管理ノードに保存された監査ログが失われる可能性があります。障害が 発生した管理ノードから監査ログをコピーし、リカバリされた管理ノードにリストアすることで、データを損 失から守ることができる場合があります。障害によっては、障害が発生した管理ノードから監査ログをコピー できない場合があります。その場合、管理ノードが複数ある環境ではすべての管理ノードに監査ログがレプリ ケートされるため、別の管理ノードから監査ログをリカバリできます。

管理ノードが 1 つしかない環境で障害ノードから監査ログをコピーできない場合は、リカバリされた管理ノ ードで、新規インストールの場合と同じように監査ログへのイベントの記録が開始されます。

ロギング機能を復旧させるために、管理ノードはできるだけ早くリカバリする必要があります。

デフォルトでは、監査情報は管理ノードの監査ログに送信されます。次のいずれかに該当する 場合は、これらの手順をスキップしてかまいません。

- $(i)$
- 外部 syslog サーバを設定し、管理ノードではなく syslog サーバに監査ログを送信するよう になりました。

• 監査メッセージを生成したローカルノードにのみ保存するように明示的に指定します。

を参照してください [監査](https://docs.netapp.com/ja-jp/storagegrid-116/monitor/configure-audit-messages.html)[メ](https://docs.netapp.com/ja-jp/storagegrid-116/monitor/configure-audit-messages.html)[ッセージとログの](https://docs.netapp.com/ja-jp/storagegrid-116/monitor/configure-audit-messages.html)[送信先](https://docs.netapp.com/ja-jp/storagegrid-116/monitor/configure-audit-messages.html)[を設定します](https://docs.netapp.com/ja-jp/storagegrid-116/monitor/configure-audit-messages.html) を参照してください。

手順

1. リカバリした管理ノードにログインします。

a. 次のコマンドを入力します。 +ssh admin@recovery Admin\_Node\_ip

b. 「 passwords.txt 」ファイルに記載されたパスワードを入力します。

c. root に切り替えるには、次のコマンドを入力します

d. 「 passwords.txt 」ファイルに記載されたパスワードを入力します。

root としてログインすると ' プロンプトが \$` から #` に変わります

2. 保持されている監査ファイルを確認します。

'cd /var/local/audit/export

3. 保持されている監査ログファイルをリカバリされた管理ノードにコピーします。

「 scp admin@grid\_node\_name : /var/local/tmp/saved-audit-logs/YYYY \* 」

プロンプトが表示されたら、 admin のパスワードを入力します。

- 4. セキュリティ上の理由により、監査ログがリカバリされた管理ノードにコピーされたことを確認したら、 監査ログを障害グリッドノードから削除します。
- 5. リカバリされた管理ノードで、監査ログファイルのユーザとグループの設定を更新します。

chown ams-user:bycast \*

6. root:exit としてログアウトします

監査共有への既存のクライアントアクセスもリストアする必要があります。詳細については、 StorageGRID の管理手順を参照してください。

#### 関連情報

#### [StorageGRID](https://docs.netapp.com/ja-jp/storagegrid-116/admin/index.html) [の管理](https://docs.netapp.com/ja-jp/storagegrid-116/admin/index.html)

### <span id="page-7-0"></span>リカバリ済み非プライマリ管理ノードで優先送信者をリセット します

リカバリする非プライマリ管理ノードが、アラート通知、アラーム通知、および AutoSupport メッセージの優先送信者として設定されている場合は、 StorageGRID シス テムでこの設定を変更する必要があります。

必要なもの

- を使用して Grid Manager にサインインする必要があります [サポートされている](https://docs.netapp.com/ja-jp/storagegrid-116/admin/web-browser-requirements.html) [Web](https://docs.netapp.com/ja-jp/storagegrid-116/admin/web-browser-requirements.html) [ブラウザ。](https://docs.netapp.com/ja-jp/storagegrid-116/admin/web-browser-requirements.html)
- 特定のアクセス権限が必要です。
- リカバリした管理ノードをインストールして実行する必要があります。

#### 手順

- 1. \* 設定 \* > \* システム \* > \* 表示オプション \* を選択します。
- 2. [\*Preferred Sender] ドロップダウン・リストからリカバリされた管理ノードを選択します

3. [ 変更の適用 \*] をクリックします。

#### 関連情報

[StorageGRID](https://docs.netapp.com/ja-jp/storagegrid-116/admin/index.html) [の管理](https://docs.netapp.com/ja-jp/storagegrid-116/admin/index.html)

### <span id="page-7-1"></span>非プライマリ管理ノードをリカバリする際に管理ノードデータ ベースをリストアする

障害が発生した非プライマリ管理ノードの属性、アラーム、およびアラートの履歴情報 を維持したい場合は、プライマリ管理ノードから管理ノードデータベースをリストアし ます。

- リカバリした管理ノードをインストールして実行する必要があります。
- StorageGRID システムには管理ノードが少なくとも 2 つ必要です。
- 「 passwords.txt 」ファイルが必要です。
- プロビジョニングパスフレーズが必要です。

管理ノードで障害が発生すると、その管理ノードデータベースに格納されていた履歴情報が失われます。この データベースには次の情報が含まれています。

• アラートの履歴

- アラームの履歴
- ヒストリカル属性データ。 \* サポート \* > \* ツール \* > \* グリッドトポロジ \* ページで使用できるチャート およびテキストレポートで使用されます。

管理ノードをリカバリする際に、ソフトウェアのインストールプロセスによって、リカバリしたノードに空の 管理ノードデータベースが作成されます。ただし、新しいデータベースには、現在システムに含まれているサ ーバとサービス、またはあとで追加されたサーバの情報だけが含まれます。

非プライマリ管理ノードをリストアした場合は、プライマリ管理ノード( *source Admin Node*) の管理ノー ドデータベースをリカバリしたノードにコピーすることで、履歴情報をリストアできます。

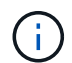

管理ノードデータベースのコピーには数時間かかることがあります。ソースノードでサービス が停止している間は、 Grid Manager の一部の機能が使用できなくなります。

1. ソース管理ノードにログインします。

a. 次のコマンドを入力します。 ssh admin@\_grid\_node\_name

- b. 「 passwords.txt 」ファイルに記載されたパスワードを入力します。
- c. root に切り替えるには、次のコマンドを入力します
- d. 「 passwords.txt 」ファイルに記載されたパスワードを入力します。
- 2. ソース管理ノードから次のコマンドを実行します。プロンプトが表示されたら、プロビジョニングパスフ レーズを入力します。「 recover-access-points 」と入力します
- 3. ソース管理ノードから 'MI サービス 'service mi stop' を停止します
- 4. ソース管理ノードから、 Management Application Program Interface ( mgmt-api )サービス「 service mgmt-api stop 」を停止します
- 5. リカバリした管理ノードで次の手順を実行します。
	- a. リカバリした管理ノードにログインします。
		- i. 次のコマンドを入力します。 ssh admin@\_grid\_node\_name
		- ii. 「 passwords.txt 」ファイルに記載されたパスワードを入力します。
		- iii. root に切り替えるには、次のコマンドを入力します
		- iv. 「 passwords.txt 」ファイルに記載されたパスワードを入力します。
	- b. MI サービスを停止します : "service mi stop
	- c. mgmt-api サービス「 service mgmt-api stop 」を停止します
	- d. SSH エージェントに SSH 秘密鍵を追加します。「 ssh -add 」と入力します
	- e. 「 passwords.txt 」ファイルに記載された SSH アクセスパスワードを入力します。
	- f. ソース管理ノードからリカバリされた管理ノードにデータベースをコピーします :/usr/local/mi /bin/miclone-db.sh Source\_Admin\_Node\_ip
	- g. プロンプトが表示されたら、リカバリした管理ノードで MI データベースを上書きすることを確定しま す。

データベースとその履歴データが、リカバリした管理ノードにコピーされます。コピー処理が完了す ると、リカバリした管理ノードがスクリプトによって起動されます。

h. 他のサーバにパスワードなしでアクセスする必要がなくなった場合は、 SSH エージェントから秘密鍵 を削除します。「 ssh -add-D`` 」と入力します

6. ソース管理ノード上のサービスを再起動します :service servermanager start

### <span id="page-9-0"></span>非プライマリ管理ノードをリカバリする際に **Prometheus** 指標 をリストアする

非プライマリ管理ノードで障害が発生した場合、そのノード上の Prometheus で管理さ れていた過去の指標を必要に応じてリストアすることができます。

- リカバリした管理ノードをインストールして実行する必要があります。
- StorageGRID システムには管理ノードが少なくとも 2 つ必要です。
- 「 passwords.txt 」ファイルが必要です。
- プロビジョニングパスフレーズが必要です。

管理ノードで障害が発生すると、 Prometheus データベースで管理されていた管理ノード上の指標は失われま す。管理ノードをリカバリする際に、ソフトウェアのインストールプロセスによって新しい Prometheus デー タベースが作成されます。リカバリした管理ノードを起動すると、 StorageGRID システムを新規にインスト ールした場合と同様に指標が記録されます。

非プライマリ管理ノードをリストアした場合は、プライマリ管理ノード( *source Admin Node*) の Prometheus データベースをリカバリした管理ノードにコピーすることで、過去の指標をリストアできます。

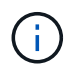

Prometheus データベースのコピーには 1 時間以上かかる場合があります。ソース管理ノード でサービスが停止している間は、グリッドマネージャの一部の機能が使用できなくなります。

- 1. ソース管理ノードにログインします。
	- a. 次のコマンドを入力します。 ssh admin@\_grid\_node\_name
	- b. 「 passwords.txt 」ファイルに記載されたパスワードを入力します。
	- c. root に切り替えるには、次のコマンドを入力します
	- d. 「 passwords.txt 」ファイルに記載されたパスワードを入力します。
- 2. ソース管理ノードから Prometheus サービス「 service prometheusSTOP 」を停止します
- 3. リカバリした管理ノードで次の手順を実行します。
	- a. リカバリした管理ノードにログインします。
		- i. 次のコマンドを入力します。 ssh admin@\_grid\_node\_name
		- ii. 「 passwords.txt 」ファイルに記載されたパスワードを入力します。
		- iii. root に切り替えるには、次のコマンドを入力します
		- iv. 「 passwords.txt 」ファイルに記載されたパスワードを入力します。
	- b. Prometheus サービス「 service prometheusSTOP 」を停止します
	- c. SSH エージェントに SSH 秘密鍵を追加します。「 ssh -add 」と入力します
- d. 「 passwords.txt 」ファイルに記載された SSH アクセスパスワードを入力します。
- e. ソース管理ノードの Prometheus データベースをリカバリした管理ノードにコピーします: /usr/local/prometheus/bin/prometheus-clone-db.sh source\_Admin\_Node\_ip
- f. プロンプトが表示されたら、 \* Enter \* を押して、リカバリした管理ノード上の新しい Prometheus デ ータベースを破棄することを確認します。

元の Prometheus データベースとその履歴データが、リカバリした管理ノードにコピーされます。コ ピー処理が完了すると、リカバリした管理ノードがスクリプトによって起動されます。次のステータ スが表示されます。

データベースのクローニング、サービスの開始

- a. 他のサーバにパスワードなしでアクセスする必要がなくなった場合は、 SSH エージェントから秘密鍵 を削除します。「 ssh -add-D`` 」と入力します
- 4. ソース管理ノードで Prometheus サービスを再起動します。「 service prometheusstart

Copyright © 2024 NetApp, Inc. All Rights Reserved. Printed in the U.S.このドキュメントは著作権によって保 護されています。著作権所有者の書面による事前承諾がある場合を除き、画像媒体、電子媒体、および写真複 写、記録媒体、テープ媒体、電子検索システムへの組み込みを含む機械媒体など、いかなる形式および方法に よる複製も禁止します。

ネットアップの著作物から派生したソフトウェアは、次に示す使用許諾条項および免責条項の対象となりま す。

このソフトウェアは、ネットアップによって「現状のまま」提供されています。ネットアップは明示的な保 証、または商品性および特定目的に対する適合性の暗示的保証を含み、かつこれに限定されないいかなる暗示 的な保証も行いません。ネットアップは、代替品または代替サービスの調達、使用不能、データ損失、利益損 失、業務中断を含み、かつこれに限定されない、このソフトウェアの使用により生じたすべての直接的損害、 間接的損害、偶発的損害、特別損害、懲罰的損害、必然的損害の発生に対して、損失の発生の可能性が通知さ れていたとしても、その発生理由、根拠とする責任論、契約の有無、厳格責任、不法行為(過失またはそうで ない場合を含む)にかかわらず、一切の責任を負いません。

ネットアップは、ここに記載されているすべての製品に対する変更を随時、予告なく行う権利を保有します。 ネットアップによる明示的な書面による合意がある場合を除き、ここに記載されている製品の使用により生じ る責任および義務に対して、ネットアップは責任を負いません。この製品の使用または購入は、ネットアップ の特許権、商標権、または他の知的所有権に基づくライセンスの供与とはみなされません。

このマニュアルに記載されている製品は、1つ以上の米国特許、その他の国の特許、および出願中の特許によ って保護されている場合があります。

権利の制限について:政府による使用、複製、開示は、DFARS 252.227-7013(2014年2月)およびFAR 5252.227-19(2007年12月)のRights in Technical Data -Noncommercial Items(技術データ - 非商用品目に関 する諸権利)条項の(b)(3)項、に規定された制限が適用されます。

本書に含まれるデータは商用製品および / または商用サービス(FAR 2.101の定義に基づく)に関係し、デー タの所有権はNetApp, Inc.にあります。本契約に基づき提供されるすべてのネットアップの技術データおよび コンピュータ ソフトウェアは、商用目的であり、私費のみで開発されたものです。米国政府は本データに対 し、非独占的かつ移転およびサブライセンス不可で、全世界を対象とする取り消し不能の制限付き使用権を有 し、本データの提供の根拠となった米国政府契約に関連し、当該契約の裏付けとする場合にのみ本データを使 用できます。前述の場合を除き、NetApp, Inc.の書面による許可を事前に得ることなく、本データを使用、開 示、転載、改変するほか、上演または展示することはできません。国防総省にかかる米国政府のデータ使用権 については、DFARS 252.227-7015(b)項(2014年2月)で定められた権利のみが認められます。

#### 商標に関する情報

NetApp、NetAppのロゴ、<http://www.netapp.com/TM>に記載されているマークは、NetApp, Inc.の商標です。そ の他の会社名と製品名は、それを所有する各社の商標である場合があります。